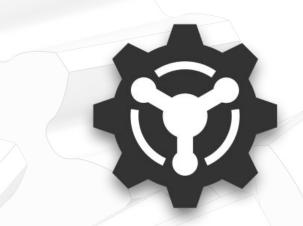

# Gears App

Modeling a Planetary Gearset

https://drivetrainhub.com

## **Overview**

Learn how to model a planetary gearset and simulate its powerflow.

#### **Table of Contents**

- 1. Modeling
- 2. Analyzing
- 3. Integrations

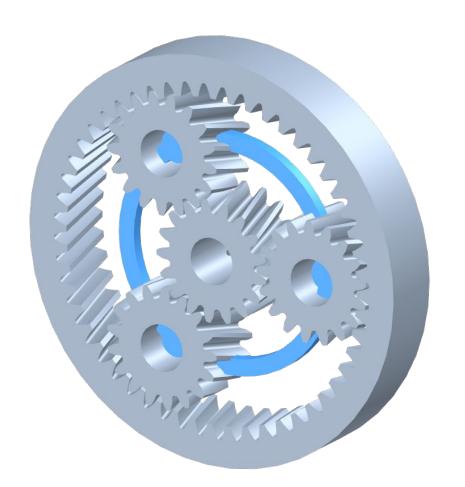

# MODELING

#### **Create Model**

- 1. In a web browser, open Gears App.
- By default, the **File Explorer** will open to manage any existing models.
- Create a new model by clicking the New ribbon button.
- 4. Once the new model opens, click the **Model Info** ribbon button to edit the model *name*.

**TIP:** Firefox or Chrome internet browser is recommended.

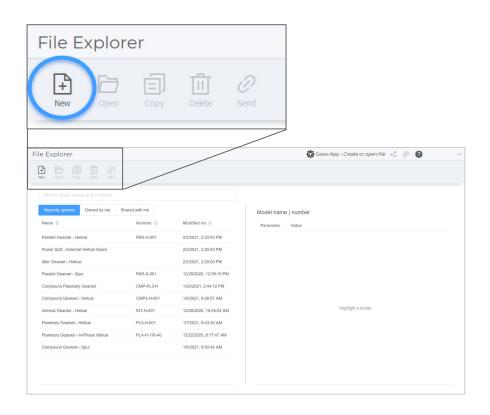

#### **Create Gears**

- To create a new gear, from the Model ribbon tab, click the External button.
- 2. A new **Gear Modeler** tab opens.
- Repeat these steps for the *Planet Gear*.
   Three (3) instances of this gear will be used, as shown later.

**HINT:** Every gear created is automatically added to the Gear Library, an organization-wide collection of gears.

**TIP:** To insert a gear previously created, go to the Gear Library, find the gear, and click **Insert**.

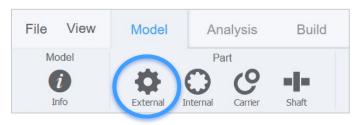

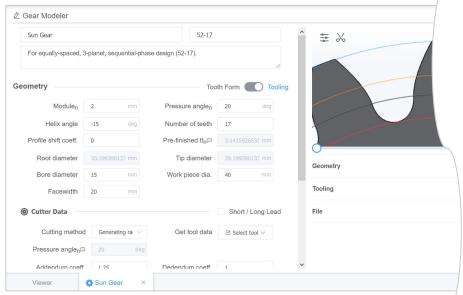

# **Gear Geometry**

| Name                        | Sun Gear | -   |  |
|-----------------------------|----------|-----|--|
| Module <sub>n</sub>         | 2        | mm  |  |
| Pressure angle <sub>n</sub> | 20       | deg |  |
| Helix angle                 | -15      | deg |  |
| Number of teeth             | 17       | -   |  |
| Profile shift coeff.        | 0        | -   |  |
| Bore diameter               | 15       | mm  |  |
| Work piece dia.             | 40       | mm  |  |
| Facewidth                   | 20       | mm  |  |

#### **Cutter Data**

| Cutting method              | Rack generation | -   |
|-----------------------------|-----------------|-----|
| Pressure angle <sub>n</sub> | 20              | deg |
| Addendum coeff.             | 1.25            | -   |
| Dedendum coeff.             | 1.00            | -   |
| Protuberance size           | 0               | mm  |
| Protuberance angle          | 0               | deg |
| Tip radius coeff.           | max tip radius  | -   |

**HINT:** See our notebook on planetary gears for help calculating valid tooth counts in a planetary gearset.

| Name                        | Planet Gear | -   |  |
|-----------------------------|-------------|-----|--|
| Module <sub>n</sub>         | 2           | mm  |  |
| Pressure angle <sub>n</sub> | 20          | deg |  |
| Helix angle                 | 15          | deg |  |
| Number of teeth             | 17          | -   |  |
| Profile shift coeff.        | 0           | -   |  |
| Bore diameter               | 15          | mm  |  |
| Work piece dia.             | 40          | mm  |  |
| Facewidth                   | 20          | mm  |  |

#### **Cutter Data**

| Cutting method              | Rack generation | -   |
|-----------------------------|-----------------|-----|
| Pressure angle <sub>n</sub> | 20              | deg |
| Addendum coeff.             | 1.25            | -   |
| Dedendum coeff.             | 1.00            | -   |
| Protuberance size           | 0               | mm  |
| Protuberance angle          | 0               | deg |
| Tip radius coeff.           | max tip radius  | -   |

# **Create Ring Gear**

- To create a new gear, from the Model ribbon tab, click the Internal button.
- 2. A new **Gear Modeler** tab opens.
- Define the Ring Gear as specified on the next slide and click ✓ to accept.

**HINT:** Every gear created is automatically added to the Gear Library, an organization-wide collection of gears.

**TIP:** To insert a gear previously created, go to the Gear Library, find the gear, and click **Insert**.

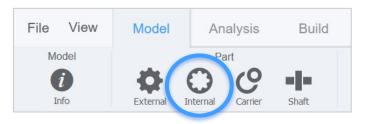

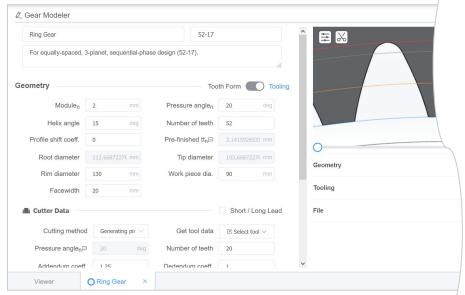

# **Gear Geometry**

| Name                        | Ring Gear | -   |  |
|-----------------------------|-----------|-----|--|
| Module <sub>n</sub>         | 2         | mm  |  |
| Pressure angle <sub>n</sub> | 20        | deg |  |
| Helix angle                 | 15        | deg |  |
| Number of teeth             | 52        | -   |  |
| Profile shift coeff.        | 0         | -   |  |
| Rim diameter                | 130       | mm  |  |
| Work piece dia.             | 100       | mm  |  |
| Facewidth                   | 20        | mm  |  |

#### **Cutter Data**

| Cutting method              | Pinion generation | -   |
|-----------------------------|-------------------|-----|
| Pressure angle <sub>n</sub> | 20                | deg |
| Number of teeth             | 20                | -   |
| Addendum coeff.             | 1.25              | -   |
| Dedendum coeff.             | 1.00              | -   |
| Protuberance size           | 0                 | mm  |
| Protuberance angle          | 0                 | deg |
| Tip radius coeff.           | max tip radius    | -   |

**HINT:** Internal gears cannot be cut via rack generation, such as hobbing, therefore pinion generation is used.

# **Duplicate Planet**

- Add another instance of *Planet Gear* to the model by right-clicking it in the Feature Tree and select *Duplicate*.
- 2. Repeat step 1 to create a third instance of *Planet Gear*.
- Notice the duplicate planet gears appear in the **Feature Tree**.
- 4. For clarity, rename each planet by right-clicking it in the **Feature Tree** and select **Rename** as shown on right.

**HINT:** Duplicate gears reference the same library gear. Changes to any instance of the gear affect all references.

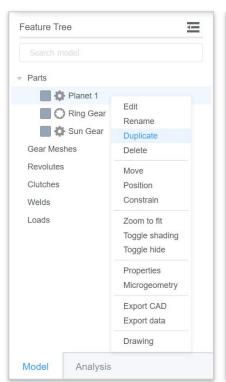

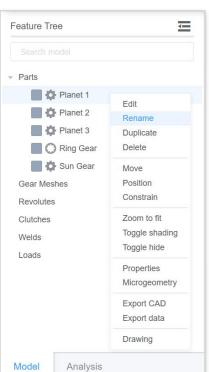

### **Create Carrier**

- 1. To create a carrier, from the **Model** ribbon tab, click the **Carrier** button.
- 2. A new Carrier Modeler tab opens.
- 3. Specify a *name* and optionally a *number* and *description*.
- 4. Specify a *pitch circle dia* of 71.434mm.
- Click the Add Planet button three times and select each planet from the dropdown menus.
- 6. Click ✓ in upper right to create carrier.

**HINT:** Carriers are rotational reference frames with eccentrically mounted parts.

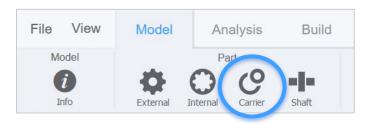

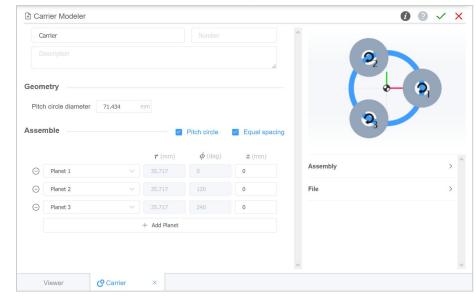

#### **Mesh Gears**

- From the Model ribbon tab, click the Constrain button to open dialog.
- Click the Mesh Search button to automatically identify gears to mesh.
- Confirm the selected gears to mesh, then click Add Meshes.
- 4. Exit the dialog.

**TIP:** Ctrl + click two gears in 3D Viewer, then right-click to see options to constrain them.

**HINT:** Every component is considered to be rotationally unconstrained unless specified otherwise.

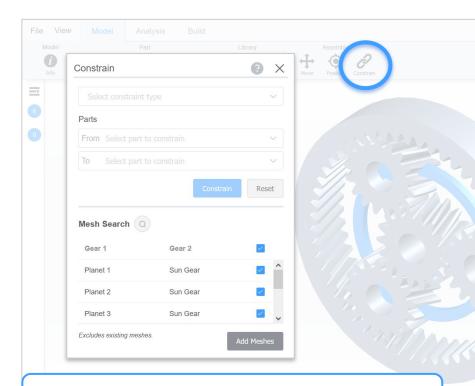

**HINT:** Alternatively, choose the constraint type and gears from the dropdown menus, then click **Constrain**.

#### **Add Clutches**

- 1. To simulate numerous powerflows, we must define *Clutch* constraints to conditionally constrain parts.
- 2. In the **3D Viewer**, Ctrl + click the \*Ground and Ring Gear, then right-click and select **Clutch**.
- 3. Repeat for \*Ground and Carrier.
- 4. No other constraints are required.

\*TIP: To select the *Ground* reference frame, Ctrl + click the background within 3D Viewer.

**HINT:** Alternatively, use the Constrain dialog to choose the constraint type and parts from the dropdown menus.

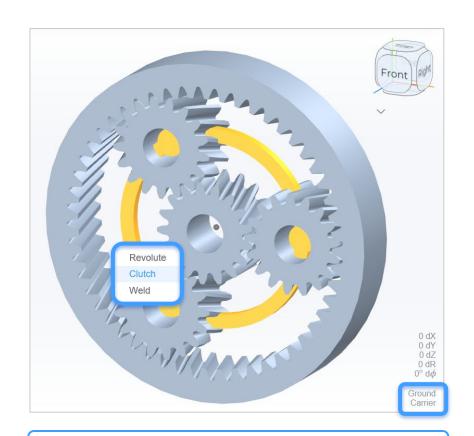

**TIP:** To deselect any selected parts, press Esc.

### **Review Model**

Your model should look like the one below, possibly with different part names.

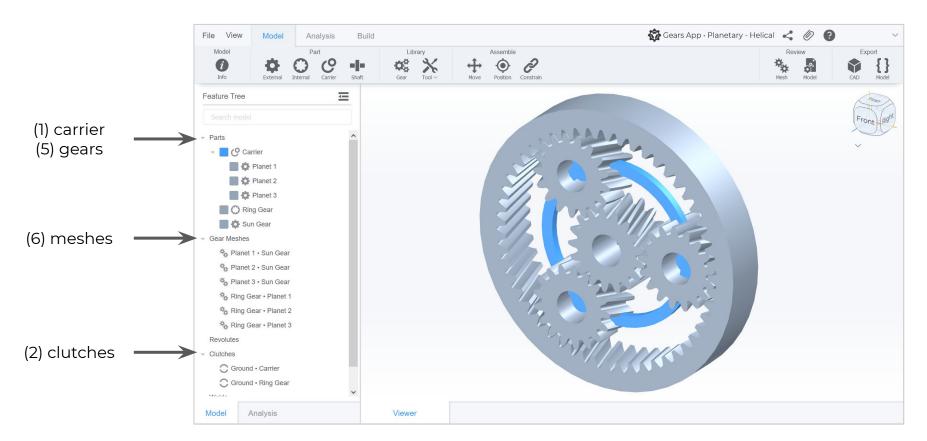

### **Review Mesh**

- From the Model ribbon tab, click the Mesh button to open tab.
- 2. Select a *gear mesh* from the dropdown to examine it.
- 3. Select a *plot type* from dropdown.
- Interactively review gear mesh and plot by scrolling with mouse in the gear or plot areas.
- Notice the gear mesh parameters available in the lower right quadrant.

**TIP:** Right click a gear mesh from the Feature Tree and select Review Mesh to achieve the first two steps above.

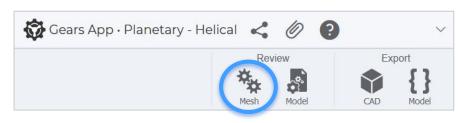

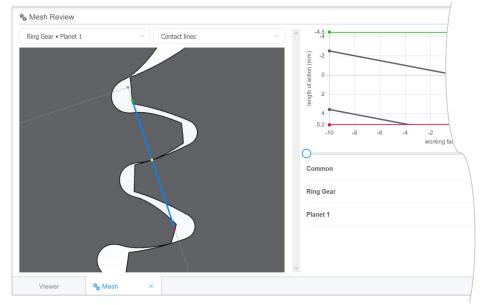

# Reporting

- From the Model ribbon tab, click the Model button to open a report tab.
- 2. Modeling report is auto-generated.
- Review data for each part, including assembly, constraints, and geometry.
- 4. Review data for each gear mesh, including common and individual gear parameters.

**HINT:** Alternatively, click the File dropdown and choose Model Report to auto-generate the report.

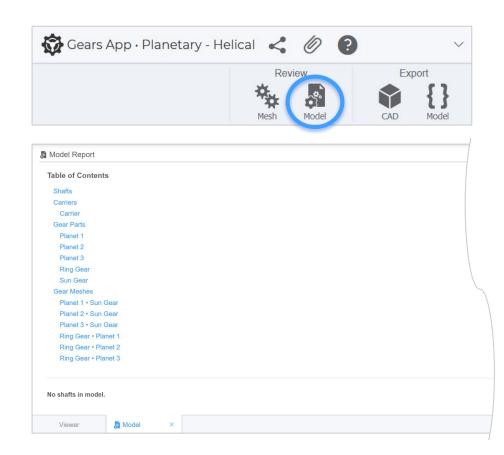

# ANALYZING

# Configurations

- From the **Analysis** ribbon tab, click the Config button to open dialog.
- 2. A default configuration is added. Rename it as **UNCLUTCHED**.
- Add a configuration by clicking [+] near upper right. Rename it as RING-CLUTCHED and select the Ground • Ring Gear checkbox.
- 4. Add another configuration, rename it **CARRIER-CLUTCHED**, and select the *Ground · Carrier* checkbox.
- Click the Save All button.

**HINT:** To define a load case, as shown later, a configuration must be defined even if no clutches were used.

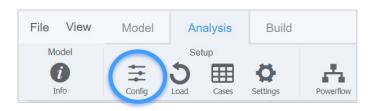

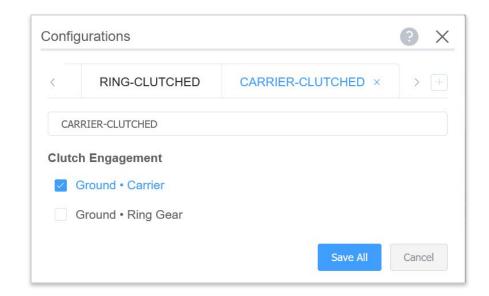

## System Loads

- 1. To torsionally constrain the model, we must define the system loads.
- 2. From the **Analysis** ribbon, click the **Load** button.
- Per the notification message, select a part in the **3D Viewer**.
- 4. Click the Sun Gear to add a load.
- 5. Repeat for the Ring Gear and Carrier.

**HINT:** To cancel the creation of a load, press Esc.

**HINT:** At *least* 1 input and 1 output load must be defined to torsionally constrain the system with balanced powerflow.

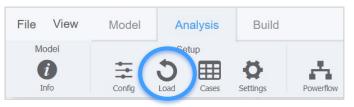

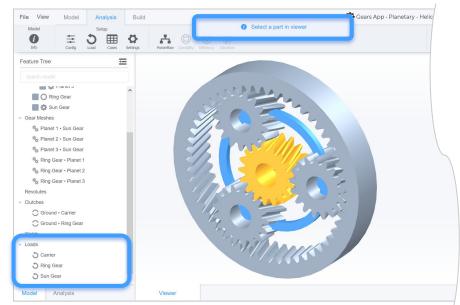

18

# **Duty Cycle**

- From the **Analysis** ribbon tab, click the Cases button to open dialog.
- Specify a duty cycle with name DC and click + Duty Cycle button.
- To add load cases to the duty cycle, click its Edit button.

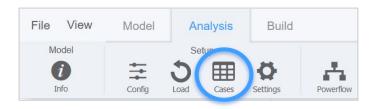

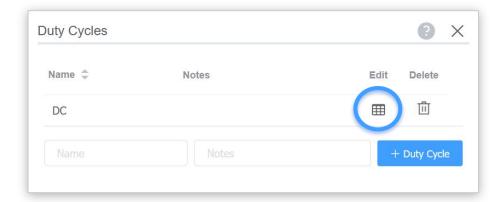

**HINT:** A *duty cycle* is a collection of *load cases*, i.e. discrete loads, preferably binned from real-world time series data.

#### **Load Cases**

- Click the Add Case button to add a load case. Add three (3) cases.
- Edit the table of cases to define the load conditions for the model.
- On completion, exit the dialog.

**TIP:** To edit the load cases of a duty cycle, double click the duty cycle in the Feature Tree on Analysis tab.

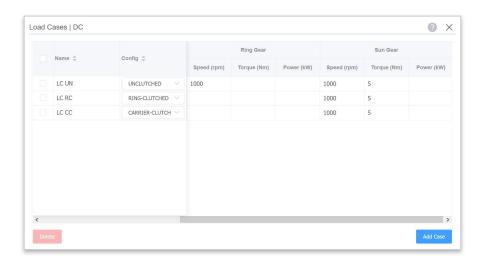

| Name    | Config           | Hrs  | Carrier |    | Ring Gear |      |    | Sun Gear |      |    |    |
|---------|------------------|------|---------|----|-----------|------|----|----------|------|----|----|
| Ivaille | Coming           | 1113 | rpm     | Nm | kW        | rpm  | Nm | kW       | rpm  | Nm | kW |
| LC-UN   | UNCLUTCHED       | 100  |         |    |           | 1000 |    |          | 1000 | 5  |    |
| LC-RC   | RING-CLUTCHED    | 100  |         |    |           |      |    |          | 1000 | 5  |    |
| LC-CC   | CARRIER-CLUTCHED | 100  |         |    |           |      |    |          | 1000 | 5  |    |

#### **Run Powerflows**

- From the **Analysis** ribbon tab, click the Powerflow button to open dialog.
- Click the Run ▶ button next to the duty cycle to simulate.
- If the model has been properly defined, it will successfully solve.
- 4. If it failed to solve, review the prior steps in this tutorial.

**TIP:** Run a duty cycle or load case from the Feature Tree by right clicking it in the *Powerflows* tree and clicking **Run**.

**HINT:** If the model is modified, outdated results will automatically update when accessing results.

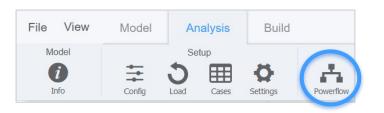

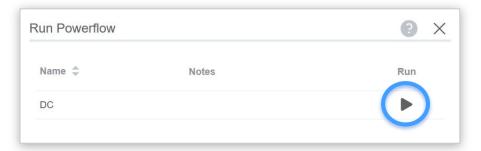

**HINT:** Notice the load cases in the Feature Tree show × when unsolved and  $\stackrel{\bullet}{\leftarrow}$  when solved.

### **Results & Animation**

- 1. To interactively review powerflow results, a load case must be *set*.
- From the **Analysis** tab of **Feature Tree**, double click a load case in the Powerflows tree to set it.
- Select a gear or gear mesh in Feature
   Tree to display certain results in HUD.
- 4. From the **Analysis** ribbon tab, click the **Animate** button to start animation.

**TIP:** Animate a load case from the Feature Tree by right clicking it in the *Powerflows* tree and clicking **Animate**.

**TIP:** With a load case set, view results for a gear by selecting it in the 3D Viewer.

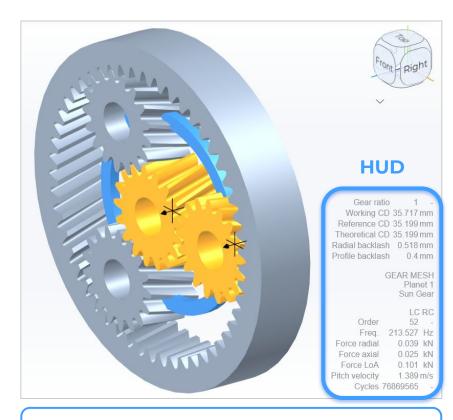

**HINT:** Gear or gear mesh *order*, as shown in HUD, is based on the reference part in Settings, from the Analysis ribbon.

# Reporting

- From the **Analysis** ribbon tab, click the Analysis button to open a report tab.
- Analysis report is auto-generated.
- Review load case results for the gears and gear meshes, including angular velocities, torques, forces, and frequencies.

**HINT:** Alternatively, click the File dropdown and choose Analysis Report to auto-generate the report.

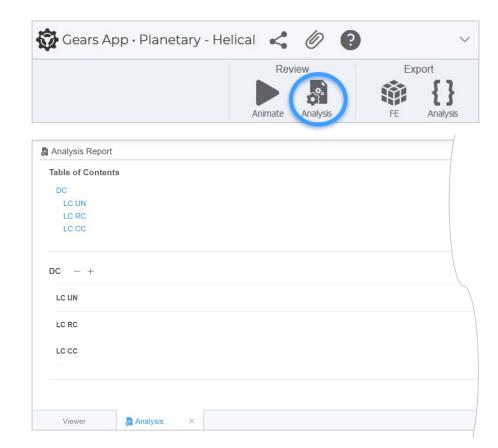

# INTEGRATIONS

EXPORTS, CONSULTING, & MANUFACTURING

## **Export Data**

Need to evaluate your gears in other software?

Learn how to export data to work with CAD, FE, and other software. Leverage the fully web-based ecosystem of the Gears App to streamline your gear design development.

See tutorial: Model Data and Exports

# **Design Review**

Need an expert to review your design?

Learn how to request services to conduct a design review with independent consultants from our global network at Drivetrain Hub.

See tutorial: Consulting and Manufacturing

# Manufacturing

Need to build your gear system?

Learn how to create mockups with our additive manufacturing service, and efficiently communicate with qualified global manufacturers to prototype and mass produce your gears.

See tutorial: Consulting and Manufacturing

## What Next?

- → Sign up and start using Gears App.
- → Keep learning with the <u>Tutorial Series</u>.